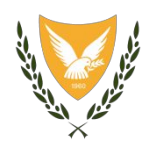

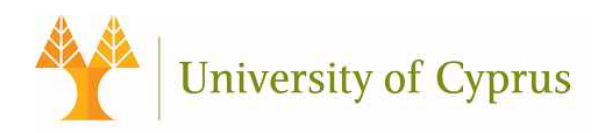

#### **ΚΟΙΝΟΠΡΑΞΙΑ: ΠΑΝΕΠΙΣΤΗΜΙΟ ΚΥΠΡΟΥ, ΥΠΟΥΡΓΕΙΟ ΥΓΕΙΑΣ**

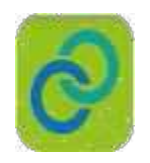

**Project Title: Deployment of Generic Cross Border eHealth Services in Cyprus**

**Agreement number: INEA/CEF/ICT/A2015/11S1451**

**Action No: 2015-CY-IA-0095**

**Title: Annex OP 3 Zabbix Open-source monitoring Tool**

**Release: v4**

Αρ. Αναφ. Φακέλου: ΠΚ/2018/05/14

**Λευκωσία**

#### **23 Ιουλίου, 2020**

# **Βασικές Πληροφορίες Έργου**

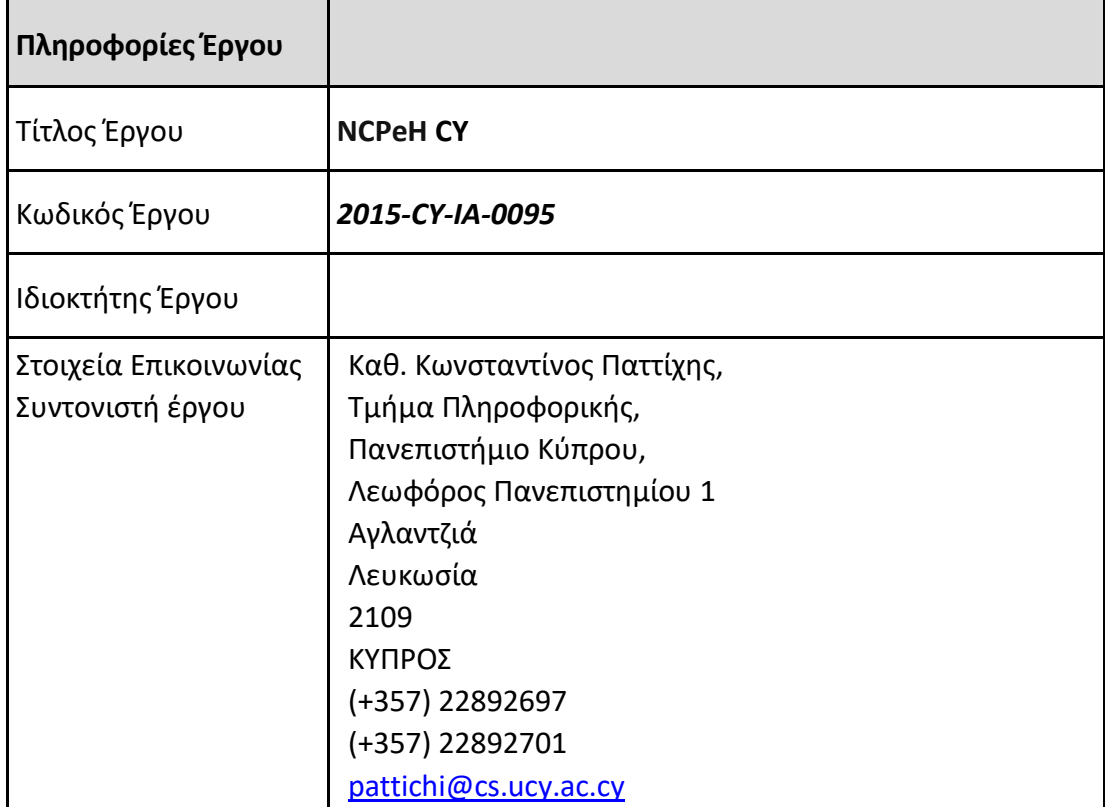

# **Ιστορικό αναθεωρήσεων**

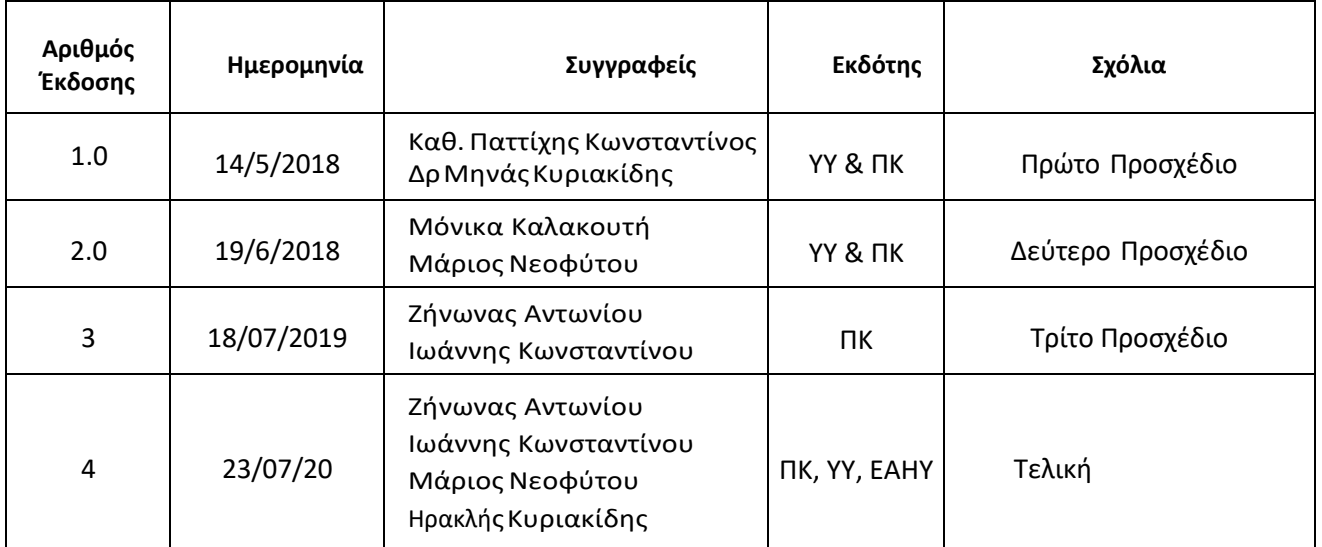

# **Θεώρηση Εντύπου**

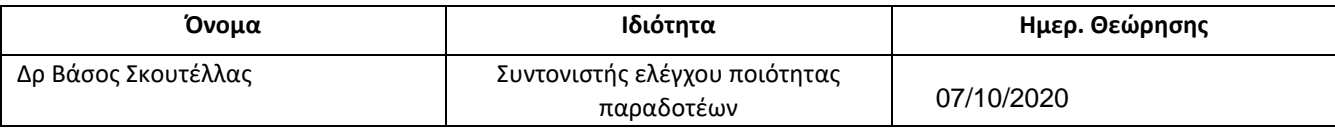

# **Έγκριση Εντύπου**

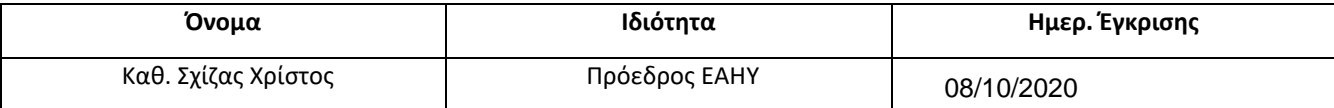

# <span id="page-3-0"></span>**Executive Summary**

Zabbix is open-source monitoring software for networks and applications. It offers real-time monitoring of thousands of metrics collected from servers, virtual machines, and any other kind of network device. These metrics can help us determine the current health of NCPeH CY and detect problems with hardware or software components before users complain. Useful information is stored in a database so we can analyze data over time and improve the quality of provided services, or plan upgrades of NCPeH CY equipment.

Zabbix is written and distributed under the GPL General Public License version 2. It means that its source code is freely distributed and available for the general public.

The University of Cyprus is in charge for installing and supporting Zabbix software. Dr Zinonas Antoniou is the manager of the system.

## **Table of Contents**

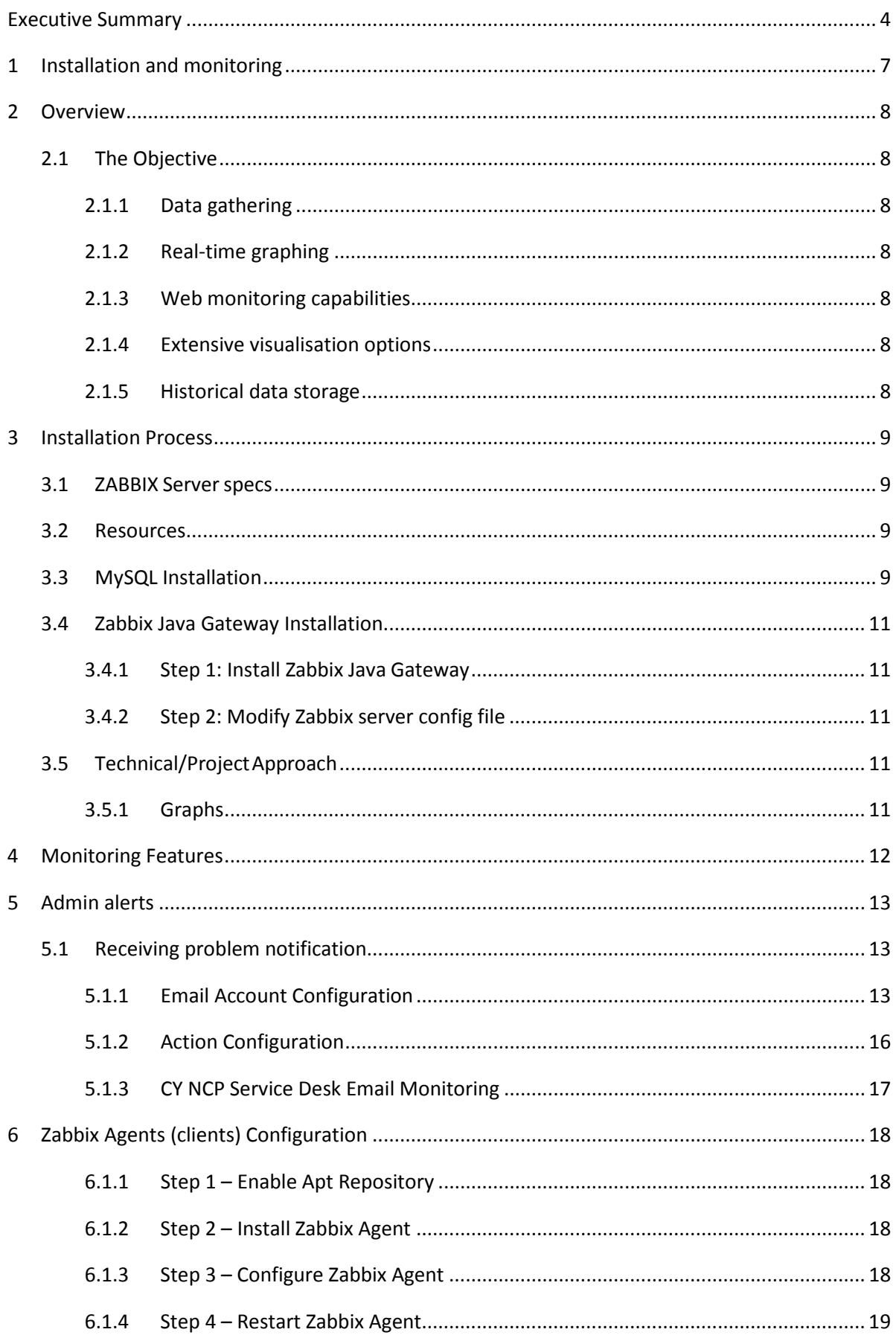

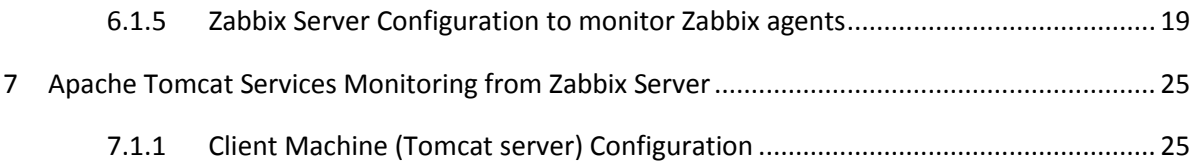

# <span id="page-6-0"></span>**1 Installation and monitoring**

We have installed Zabbix Server to monitor the server activity as well as the activity of all active nodes of the infrastructure. The next sections describe the needed configurations that have to be done in order to support the monitoring processes.

We have installed Zabbix software version 4.2. The Zabbix's full documentation is available online $^1$  $^1$ .

<span id="page-6-1"></span> <sup>1</sup> <https://www.zabbix.com/documentation/4.2>

# <span id="page-7-0"></span>**2 Overview**

Zabbix is open-source monitoring software for networks and applications. It offers real-time monitoring of thousands of metrics collected from servers, virtual machines, and any other kind of network device. These metrics can help you determine the current health of your IT infrastructure and detect problems with hardware or software components before customers complain. Useful information is stored in a database so you can analyze data over time and improve the quality of provided services, or plan upgrades of your equipment.

Zabbix is written and distributed under the GPL General Public License version 2. It means that its source code is freely distributed and available for the general public.

## <span id="page-7-1"></span>**2.1 The Objective**

### <span id="page-7-2"></span>**2.1.1 Data gathering**

- availability and performance checks
- support for SNMP (both trapping and polling), IPMI, JMX, VMware monitoring
- custom checks
- gathering desired data at custom intervals
- performed by server/proxy and by agents

#### <span id="page-7-3"></span>**2.1.2 Real-time graphing**

• monitored items are immediately graphed using the built-in graphing functionality

## <span id="page-7-4"></span>**2.1.3 Web monitoring capabilities**

• Zabbix can follow a path of simulated mouse clicks on a web site and check for functionality and response time

#### <span id="page-7-5"></span>**2.1.4 Extensive visualisation options**

- ability to create custom graphs that can combine multiple items into a single view
- network maps
- custom screens and slide shows for a dashboard-style overview
- reports
- high-level (business) view of monitored resources

## <span id="page-7-6"></span>**2.1.5 Historical data storage**

- data stored in a database
- configurable history
- built-in housekeeping procedure

# <span id="page-8-0"></span>**3 Installation Process**

We followed the step-by-step instructions of the web tutorial<sup>[2](#page-8-4)</sup> to install Zabbix version 3.4. The system was installed in Linux Ubuntu Server 16.04 LTS locally in Famagusta Hospital. The IP of the Zabbix server is 10.227.97.63.

## <span id="page-8-1"></span>**3.1 ZABBIX Serverspecs**

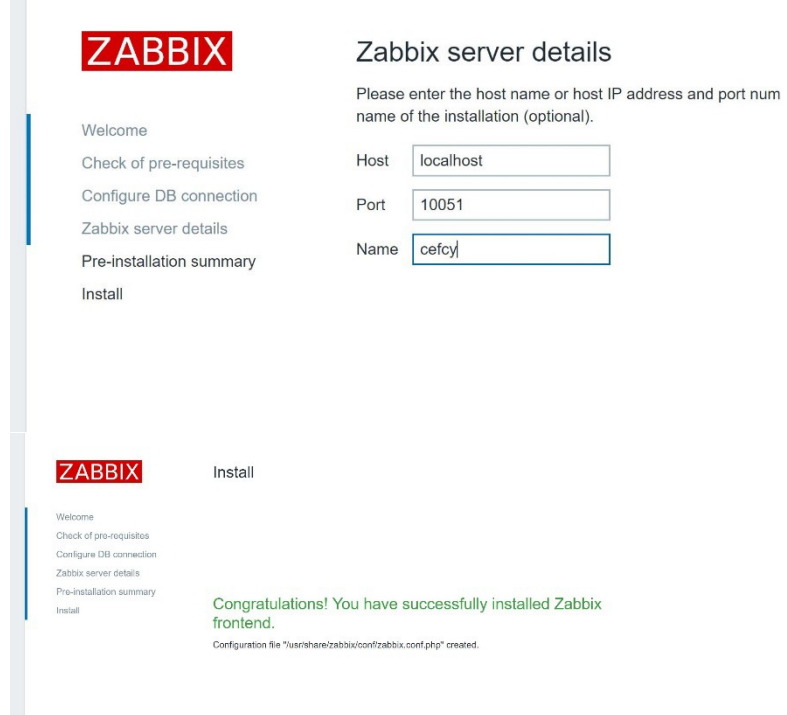

## <span id="page-8-2"></span>**3.2 Resources**

Zabbix Server was installed in Linux Ubuntu Server 16.04 LTS locally in Famagusta Hospital.

Zabbix Agent is required to install on all remote systems needs to monitor through Zabbix server. The Zabbix Agent collects resource utilization and applications data on the client system and provides such information to Zabbix server on their requests.

There are two types of checks can be configured between Zabbix Server and Client.

- Passive check Zabbix Agent only sent data to server on their request.
- Active check Zabbix Agent sends data periodically to Server.

Our installation is in **Active server port**:

- Host: localhost Port: 10051
- Name: cefcy
- <span id="page-8-3"></span>**3.3 MySQL Installation**

<span id="page-8-4"></span> <sup>2</sup> <https://www.zabbix.com/documentation/3.4/manual/installation/install>

It is necessary to have an active SQL account. List of orders to setting up an account

- 1. sudo dpkg -i zabbix-release\_4.2-1+xenial\_all.deb
- 2. apt-get update
- 3. ifconfig
- 4. wget [http://repo.zabbix.com/zabbix/4.2/ubuntu/pool/main/z/zabbix-](http://repo.zabbix.com/zabbix/4.2/ubuntu/pool/main/z/zabbix-%20release/zabbix-release_4.2-1+xenial_all.deb) [%20release/zabbix-release\\_4.2-1+xenial\\_all.deb](http://repo.zabbix.com/zabbix/4.2/ubuntu/pool/main/z/zabbix-%20release/zabbix-release_4.2-1+xenial_all.deb)
- 5. dpkg-i zabbix-release 4.2-1+xenial all.deb
- 6. sudo dpkg -i zabbix-release\_4.2-1+xenial\_all.deb
- 7. sudo apt-get update
- 8. apt-get install zabbix-server-mysql
- 9. sudo apt-get install zabbix-server-mysql
- 10. sudo apt-get install zabbix-proxy-mysql
- 11. sudo apt-get install zabbix-frontend-php
- 12. zcat /usr/share/doc/zabbix-server-mysql/create.sql.gz | mysql -uzabbix -p zabbix
- 13. vi /etc/zabbix/zabbix\_server.conf
- 14. nano /etc/zabbix/zabbix\_server.conf
- 15. zcat /usr/share/doc/zabbix-server-mysql/create.sql.gz | mysql -uzabbix -p zabbix
- 16. sudo nano /etc/zabbix/zabbix\_server.conf
- 17. zcat /usr/share/doc/zabbix-server-mysql/create.sql.gz | mysql -uzabbix -p zabbix
- 18. sudo nano /etc/zabbix/zabbix\_server.conf
- 19. nano /etc/apache2/conf-enabled/zabbix.conf
- 20. sudo nano /etc/apache2/conf-enabled/zabbix.conf
- 21. sudo apt-get install zabbix-agent
- 22. service zabbix-agent start
- 23. /zabbix
- 24. sudo nano /etc/apache2/conf-enabled/zabbix.conf
- 25. service zabbix-agent start
- 26. zabbix
- 27. /zabbix
- 28. vi /etc/zabbix/zabbix\_server.conf
- 29. service zabbix-server start
- 30. update-rc.d zabbix-server enable
- 31. service zabbix-agent start
- 32. service apache2 restart
- 33. vi /etc/zabbix/zabbix\_server.conf
- 34. sudo nano /etc/zabbix/zabbix\_server.conf
- 35. service zabbix-server start
- 36. update-rc.d zabbix-server enable
- 37. service apache2 restart
- 38. sudo nano /etc/zabbix/zabbix\_server.conf
- 39. service apache2 restart
- 40. sudo nano /etc/zabbix/zabbix\_server.conf
- 41. sudo apt-get install mysql-client mysql-server
- 42. service zabbix-server start
- 43. update-rc.d zabbix-server enable
- 44. service apache2 restart
- 45. service zabbix-agent start
- 46. sudo nano /etc/zabbix/zabbix\_server.conf
- 47. zcat /usr/share/doc/zabbix-server-mysql/create.sql.gz | mysql -uzabbix -p zabbix
- 48. sudo apt-get install zabbix-server-mysql
- 49. zcat /usr/share/doc/zabbix-server-mysql/create.sql.gz | mysql -uzabbix -p zabbix
- 50. sudo service mysql restart
- 51. sudo reboot
- 52. zcat /usr/share/doc/zabbix-server-mysql/create.sql.gz | mysql -uzabbix -p zabbix

#### <span id="page-10-0"></span>**3.4 Zabbix Java Gateway Installation**

Find below, the steps to enable apache tomcat monitoring from Zabbix server.

#### <span id="page-10-1"></span>**3.4.1 Step 1: Install Zabbix Java Gateway**

sudo apt-get install zabbix-java-gateway

When installation process completed then restart your Zabbix Java Gateway

sudo service zabbix-java-gateway restart

#### <span id="page-10-2"></span>**3.4.2 Step 2: Modify Zabbix server config file**

Go to Zabbix Server config file then insert Java gateway (Zabbix server IP address), Java gateway port and StartJavaPollers option.

sudo vim /etc/zabbix/zabbix\_server.conf

Insert anywhere into conf file:

```
JavaGateway=10.227.97.63
JavaGatewayPort=10052
StartJavaPollers=5
```
Then restart Zabbix server:

sudo service zabbix-server restart

#### <span id="page-10-3"></span>**3.5 Technical/ProjectApproach**

Login and configuring user

Overview. In this section you will learn how to log in and set up a system user in Zabbix. This is the Zabbix "Welcome" screen. Enter the user name Admin with password zabbix to log in as a Zabbix superuser.

When logged in, you will see 'Connected as Admin' in the lower right corner of the page. Access to Configuration and Administration menus will be granted. If you have additional servers you need to monitor, log in to each host, install the Zabbix agent, generate a PSK, configure the agent, and add the host to the web interface following the same steps you followed to add our first host.

## <span id="page-11-0"></span>**3.5.1 Graphs**

With lots of data flowing into Zabbix, it becomes much easier for the admin to look at a visual representation of what is going on rather than only numbers. This is where graphs come in. Graphs allow to grasp the data flow at a glance, correlate problems, discover when something started or make a presentation of when something might turn into a problem.

Zabbix provides admin with:

- 1. built-in simple graphs of one item data
- 2. the possibility to create more complex customised graphs
- 3. access to a comparison of several items quickly in ad-hoc graphs

# <span id="page-12-0"></span>**4 Monitoring Features**

Item types cover various methods of acquiring data from CEFCY system. Each item type comes with its own set of supported item keys and required parameters.

The following items types are currently offered by Zabbix:

- 1. Zabbix agent checks
- 2. SNMP agent checks
- 3. SNMP traps
- 4. IPMI checks
- 5. Simple checks
- 6. VMware monitoring
- 7. Log file monitoring
- 8. Calculated items
- 9. Zabbix internal checks
- 10. SSH checks
- 11. Telnet checks
- 12. External checks
- 13. Aggregate checks
- 14. Trapper items
- 15. JMX monitoring
- 16. ODBC checks
- 17. Dependent items

# <span id="page-13-0"></span>**5 Admin alerts**

The admin has to monitor the parameters of Zabbix and set manual alerts if a problem will arise. The acknowledgement status of problems is displayed in:

- 1. Monitoring  $\rightarrow$  Dashboard (Problems and System status widgets)
- 2. Monitoring  $\rightarrow$  Problems
- 3. Monitoring  $\rightarrow$  Problems  $\rightarrow$  Event details
- 4. Monitoring  $\rightarrow$  Overview (with triggers selected)
- 5. Monitoring  $\rightarrow$  Triggers
- 6. Monitoring  $\rightarrow$  Screens (with Host group issues, Host issues, System status and Triggers overview elements)

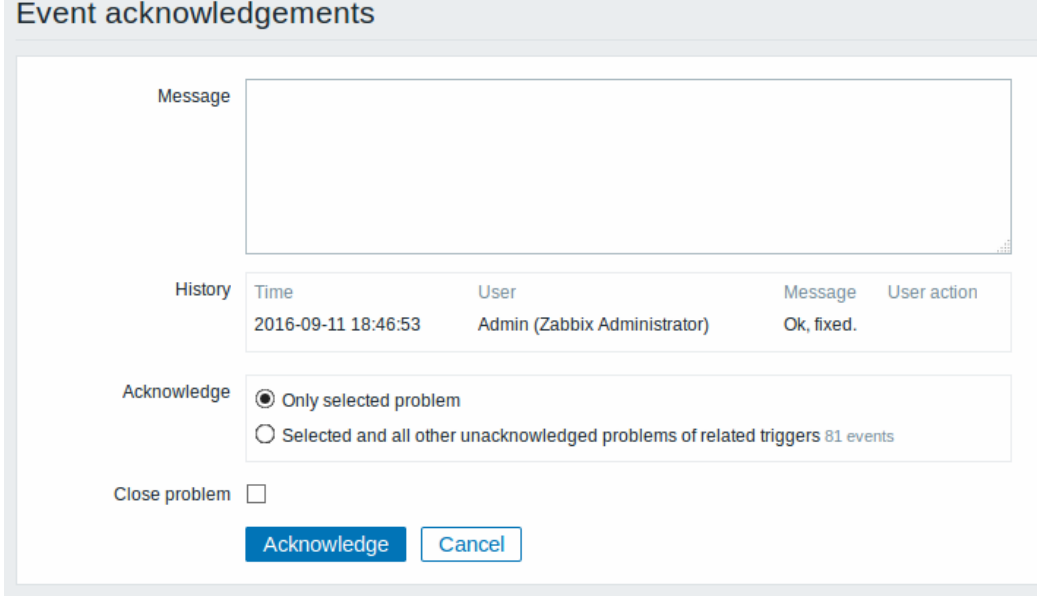

#### <span id="page-13-1"></span>**5.1 Receiving problem notification**

Zabbix offers some alerting mechanism to notify us about important events even when we are not directly looking at Zabbix frontend. This is what notifications do.

To be able to send and receive notifications from Zabbix we have to:

- Configure an email account
- Configure an action that sends a message to one of the defined media

#### <span id="page-13-2"></span>**5.1.1 Email Account Configuration**

E-mail being the most popular delivery method for problem notifications. To configure email as the delivery channel for messages, we need to configure e-mail as the media type and assign specific addresses to users.

To configure e-mail as the media type:

- 1. Go to Administration  $\rightarrow$  Media types
- 2. Click on Create media type (or click on E-mail in the list of pre-defined media types).

The Media type tab contains general media type attributes:

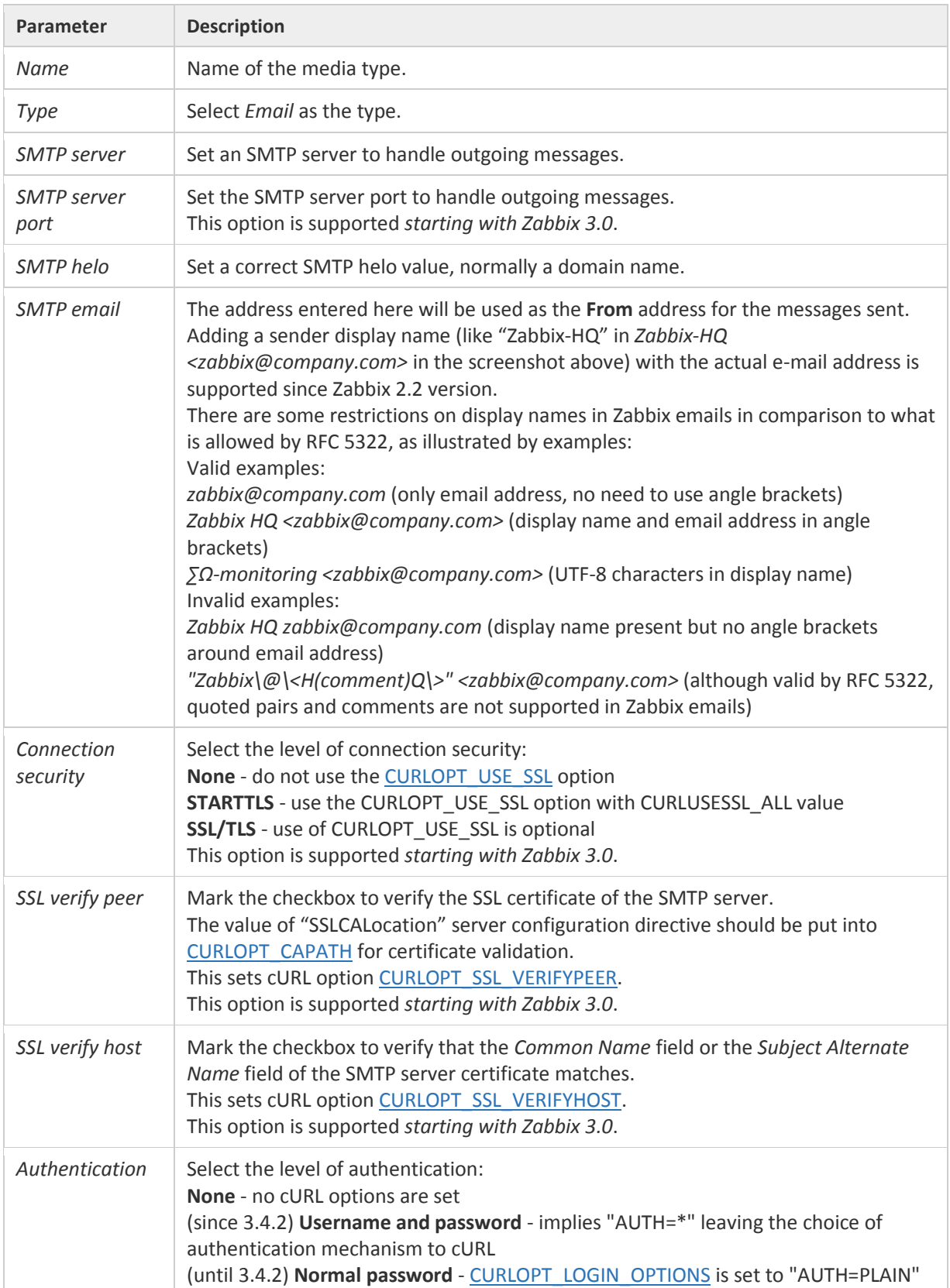

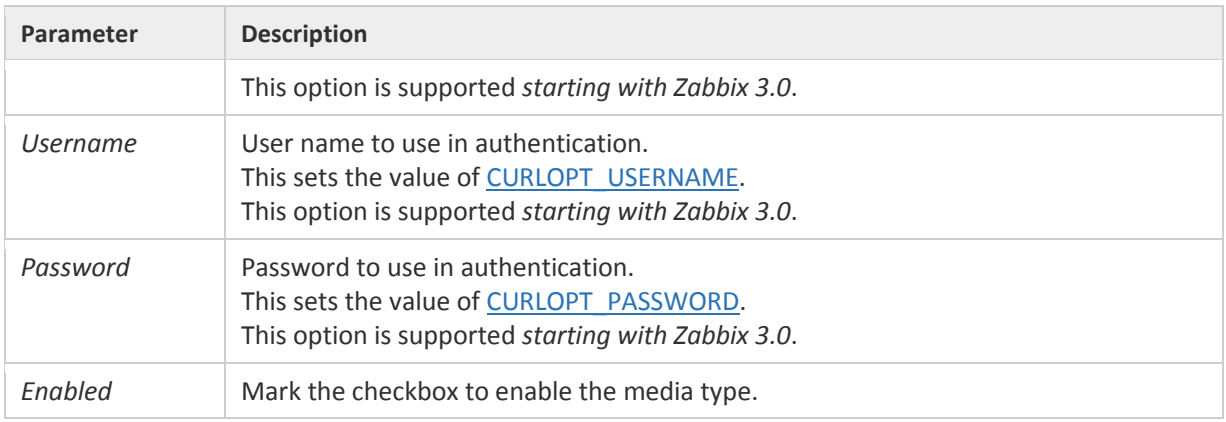

The Options tab in the e-mail media type configuration contains alert processing settings. The same set of options are configurable for other media types, too.

All media types are processed in parallel. The maximum number of concurrent sessions is configurable per media type, but the total number of alerter processes on server can only be limited by the StartAlerters parameter. Alerts generated by one trigger are processed sequentially.

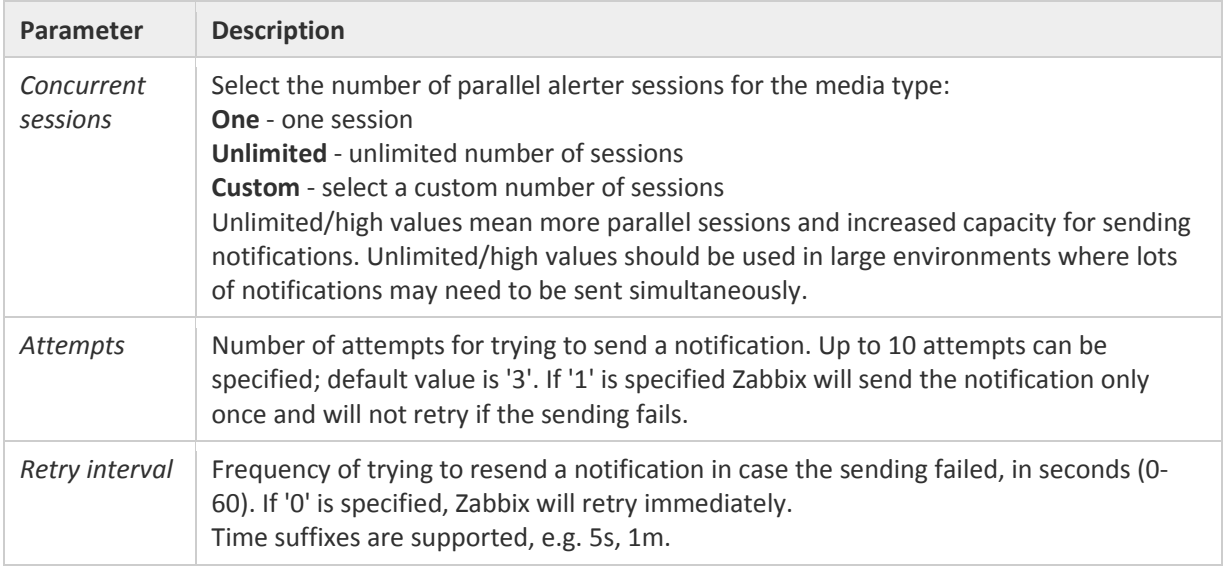

To assign a specific address to the user:

- 1. Go to Administration  $\rightarrow$  Users
- 2. Open the user properties form

In Media tab, click on Add.

User media attributes:

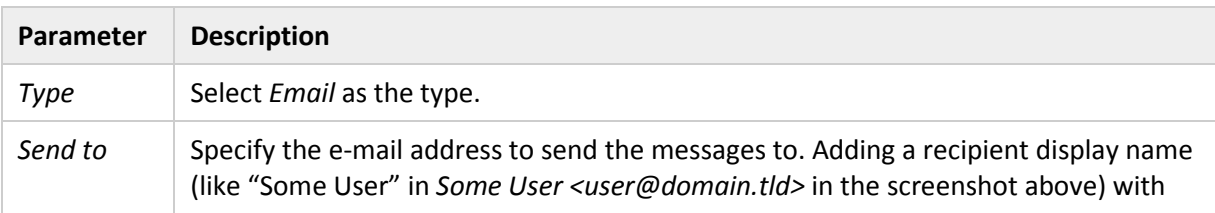

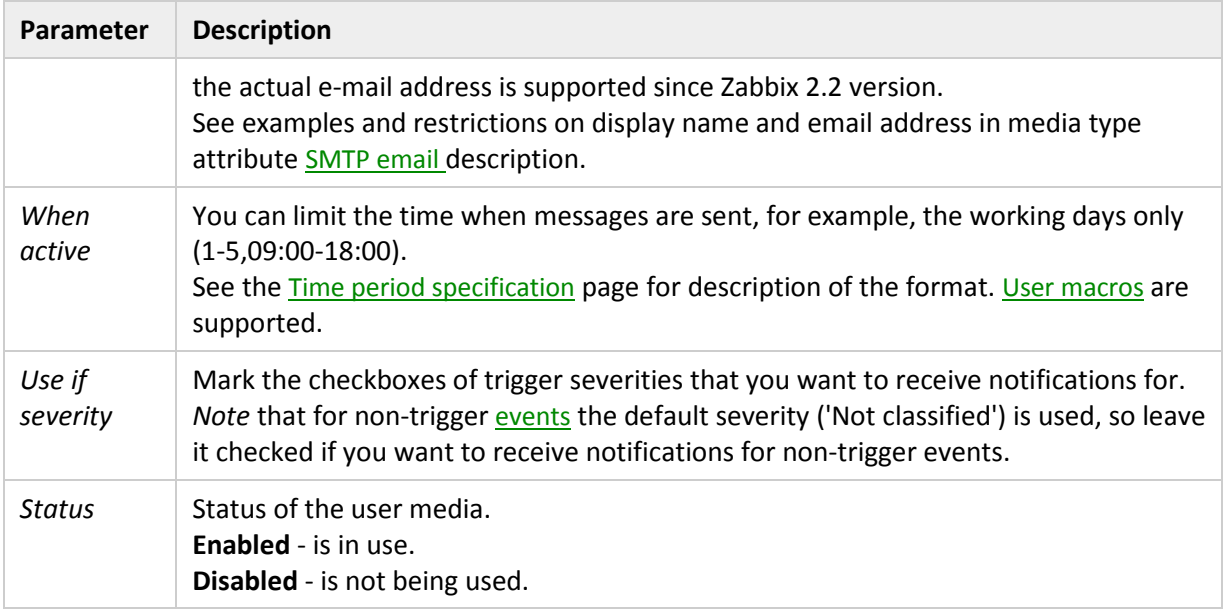

## <span id="page-16-0"></span>**5.1.2 Action Configuration**

Actions can be defined in response to events of all supported types:

- Trigger events when trigger status changes from OK to PROBLEM and back
- Discovery events when network discovery takes place
- Auto registration events when new active agents auto-register
- Internal events when items become unsupported or triggers go into an unknown state

## **Configuring an action**

To configure an action, do the following:

- Go to Configuration  $\rightarrow$  Actions
- From the Event source dropdown select the required source
- Click on Create action
- Set general action attributes
- Choose the operation to carry out, in Operations tab
- Choose the conditions upon which the operation is carried out, in Conditions tab

#### General action attributes:

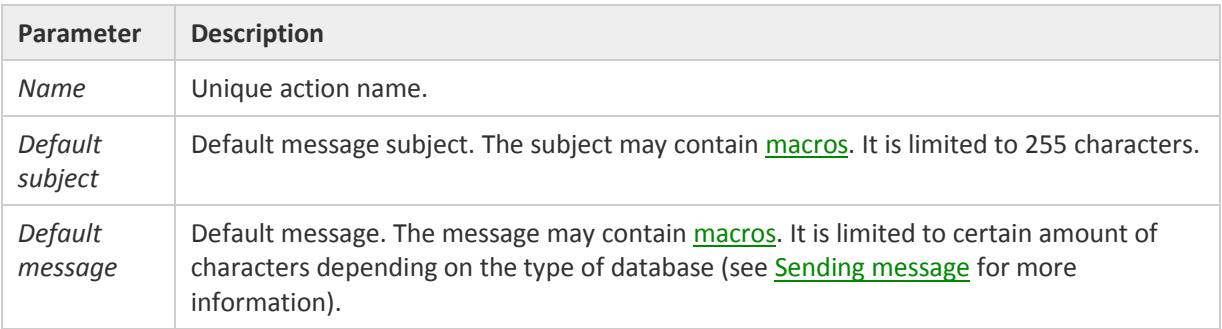

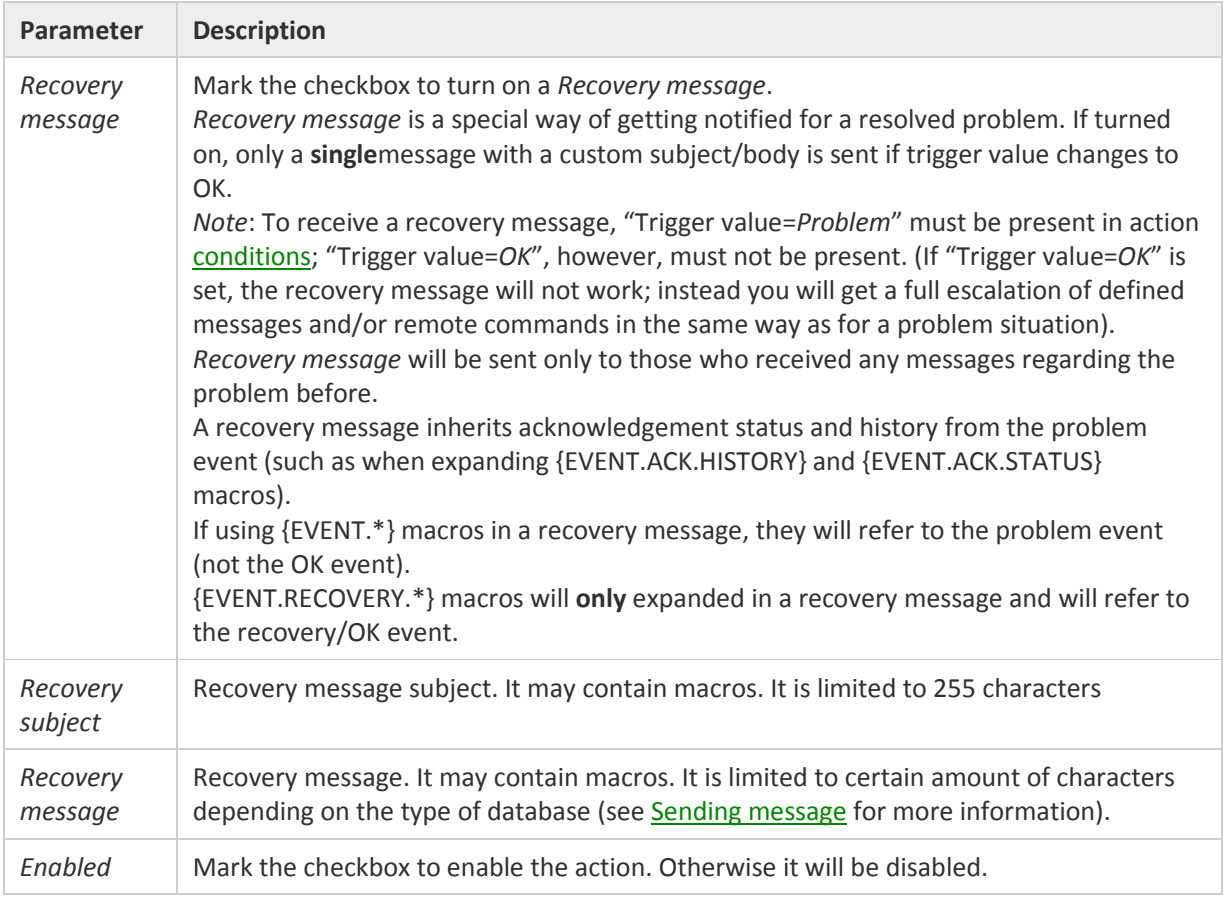

# <span id="page-17-0"></span>**5.1.3 CY NCP Service Desk Email Monitoring**

For our project, the email notification will be sent to CY NCP Service Desk, in [ncp.helpdesk@mphs.moh.gov.cy.](mailto:ncp.helpdesk@mphs.moh.gov.cy)

The NCP Service Desk Administrators have access to that email account using their credentials, through the secured Governmental Network using the following website: <http://mail.intranet.gov.cy/mail/mphsncphd.nsf>

Responsible to access the Zabbix notifications through email are Eleftheria Giorgitsi (Service Desk Leader), Mr. Eraclis Kyriakides, Dr. Florentia Zeitouni and Mrs. Christiana Valianti. After receiving a notification, they will inform the NCPeH System administrator to address the issues.

# <span id="page-18-0"></span>**6 Zabbix Agents (clients) Configuration**

Zabbix Agent is required to install on all remote systems needs to monitor through Zabbix server. The Zabbix Agent collects resource utilization and applications data on the client system and provides such information to the Zabbix server on their requests.

There are two types of checks can be configured between Zabbix Server and Client.

- Passive check Zabbix Agent only sent data to server on their request.
- Active check Zabbix Agent sends data periodically to Server.

After installing Zabbix server on 10.227.97.63, we installed zabbix agent (client) on Ubuntu 16.04 LTS systems:

- OpenNCP A Gateway: 10.227.98.83
- OpenNCP: 10.227.98.82
- MySQL cluster: 10.227.96.51 (master node)
- Application Zone: 10.227.97.61, 10.227.97.62
- Portal Zone: 10.227.105.10, 10.227.105.11

Zabbix agents listen to port 10050.

The steps followed on each of the aforementioned nodes are:

#### <span id="page-18-1"></span>**6.1.1 Step 1 – Enable Apt Repository**

Zabbix apt repositories are available on Zabbix official website. Add the repository to install required packages for Zabbix agent using the following command.

```
wget
https://repo.zabbix.com/zabbix/4.2/ubuntu/pool/main/z/zabbix-
release/zabbix-release_4.2-1+xenial_all.deb
sudo dpkg -i zabbix-release_4.2-1+xenial_all.deb
sudo apt update
```
#### <span id="page-18-2"></span>**6.1.2 Step 2 – Install Zabbix Agent**

As we have successfully added Zabbix apt repositories in your system let's use the following command to install Zabbix agent using the following command

```
sudo apt -y install zabbix-agent
```
#### <span id="page-18-3"></span>**6.1.3 Step 3 – Configure Zabbix Agent**

After installation of Zabbix agent we edit Zabbix agent's configuration file /etc/zabbix/zabbix\_agentd.conf and update Zabbix server IP.

sudo vim /etc/zabbix/zabbix agentd.conf

```
#Server=[zabbix server ip]
```

```
#ServerActive=[zabbix server ip]
#Hostname=[Hostname of client system ]
Server=10.227.97.63
ServerActive=10.227.97.63
Hostname=ps_CDA
```
Here **10.227.97.63** is the IP of Zabbix server to allow for connection with this Zabbix client.

#### <span id="page-19-0"></span>**6.1.4 Step 4 – Restart Zabbix Agent**

After adding Zabbix server IP in the configuration file, now restart agent service using below command.

sudo systemctl start zabbix-agent

To start and stop zabbix-agent service anytime use following commands.

sudo systemctl stop zabbix-agent sudo systemctl status zabbix-agent

#### <span id="page-19-1"></span>**6.1.5 Zabbix Server Configuration to monitor Zabbix agents**

We login to Zabbix server frontend via the interface: <http://10.227.97.63/zabbix/index.php>

After logging into the Zabbix server frontend, the following Dashboard is displayed:

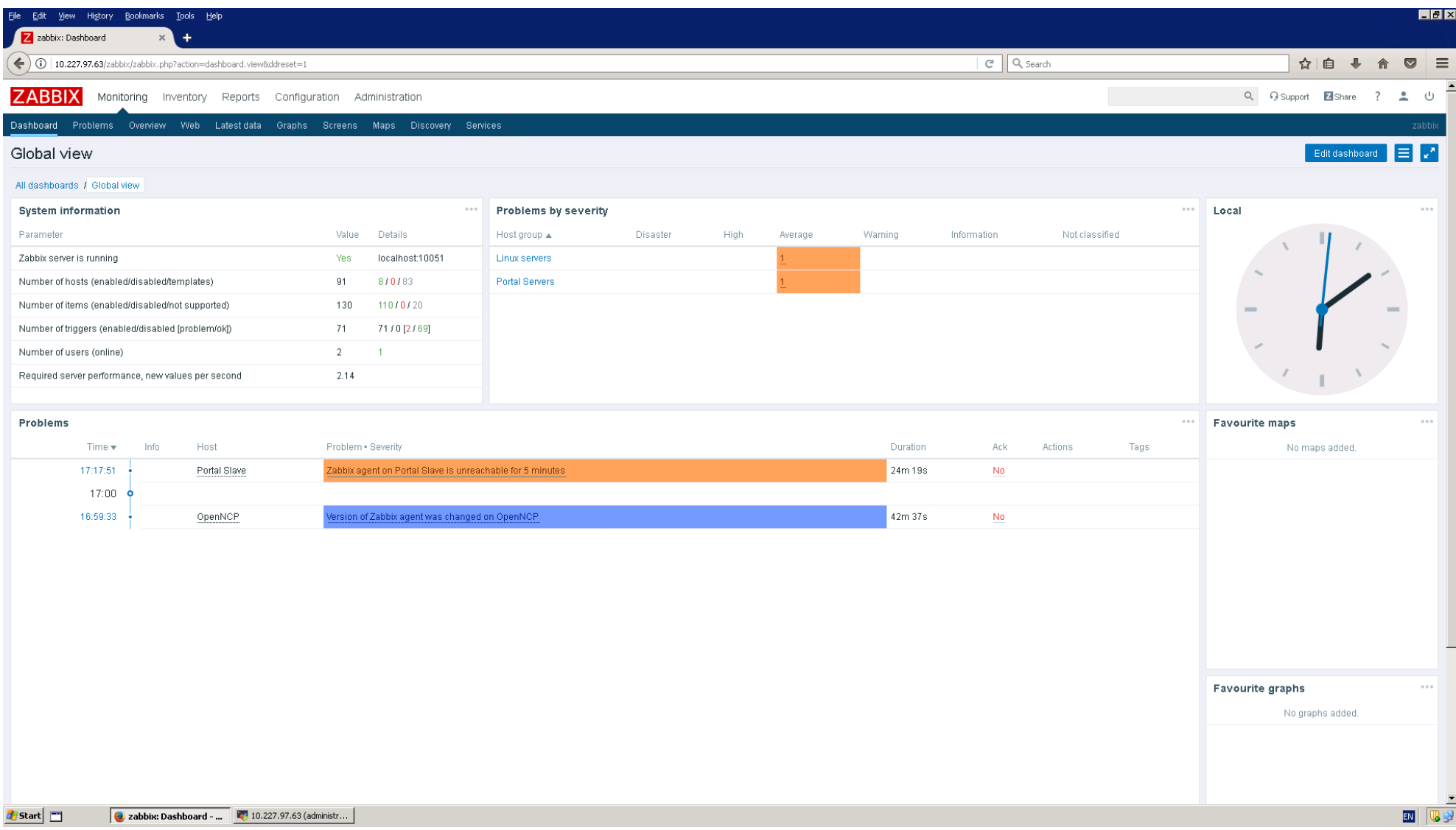

To configure a host in Zabbix frontend, we do the following:

- Go to: *Configuration → Hosts*
- Click on *Create host* to the right (or on the host name to edit an existing host)
- Enter parameters of the host in the form

Τhe following image shows all the aforementioned nodes that Zabbix agents are installed on.

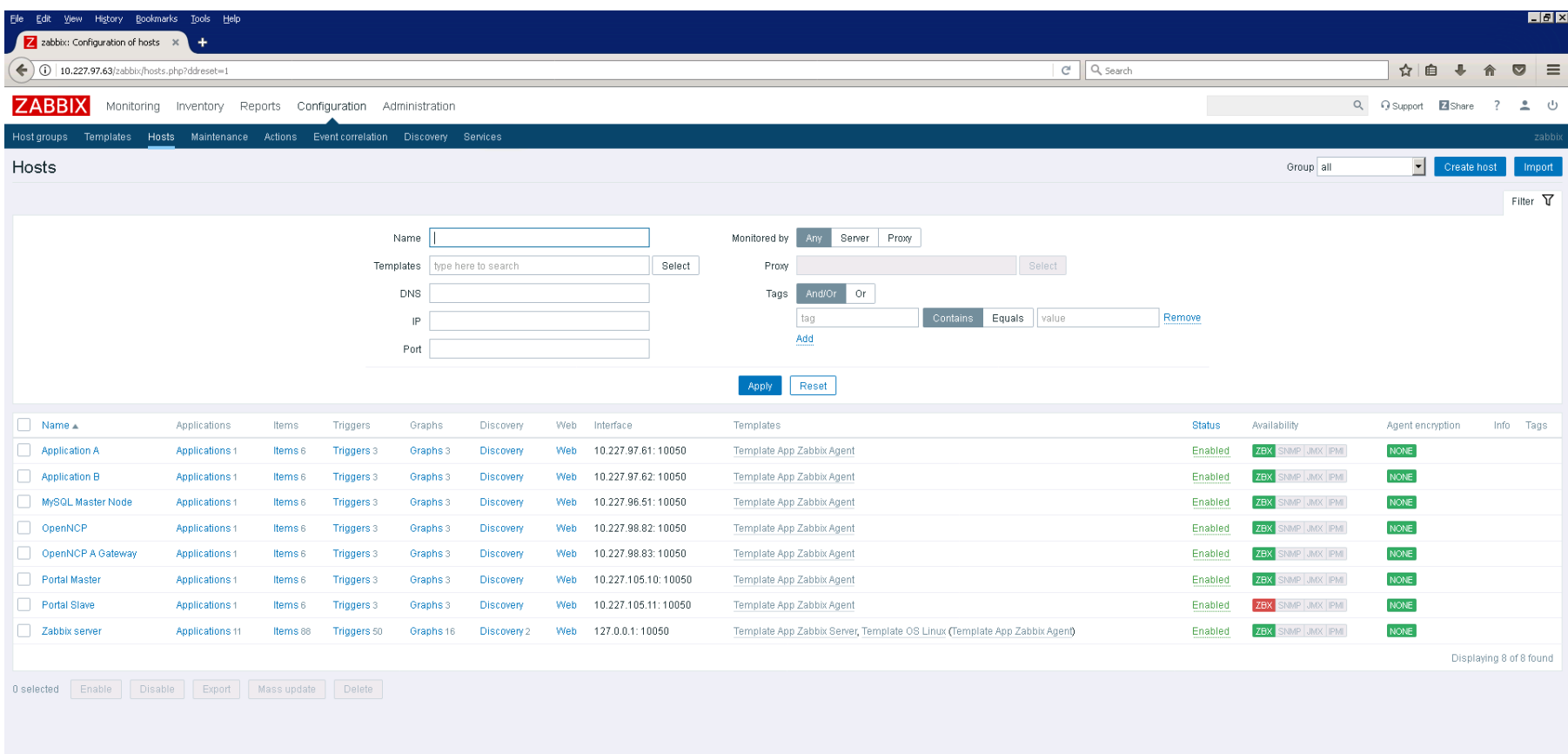

Zabbix 4.2.0. @ 2001-2019, Zabbix SIA

In order to preview critical information about the nodes of the infrastructure you can do the following:

- Go to: Monitoring  $\rightarrow$  Screens
- Select "Zabbix Overall System" screen

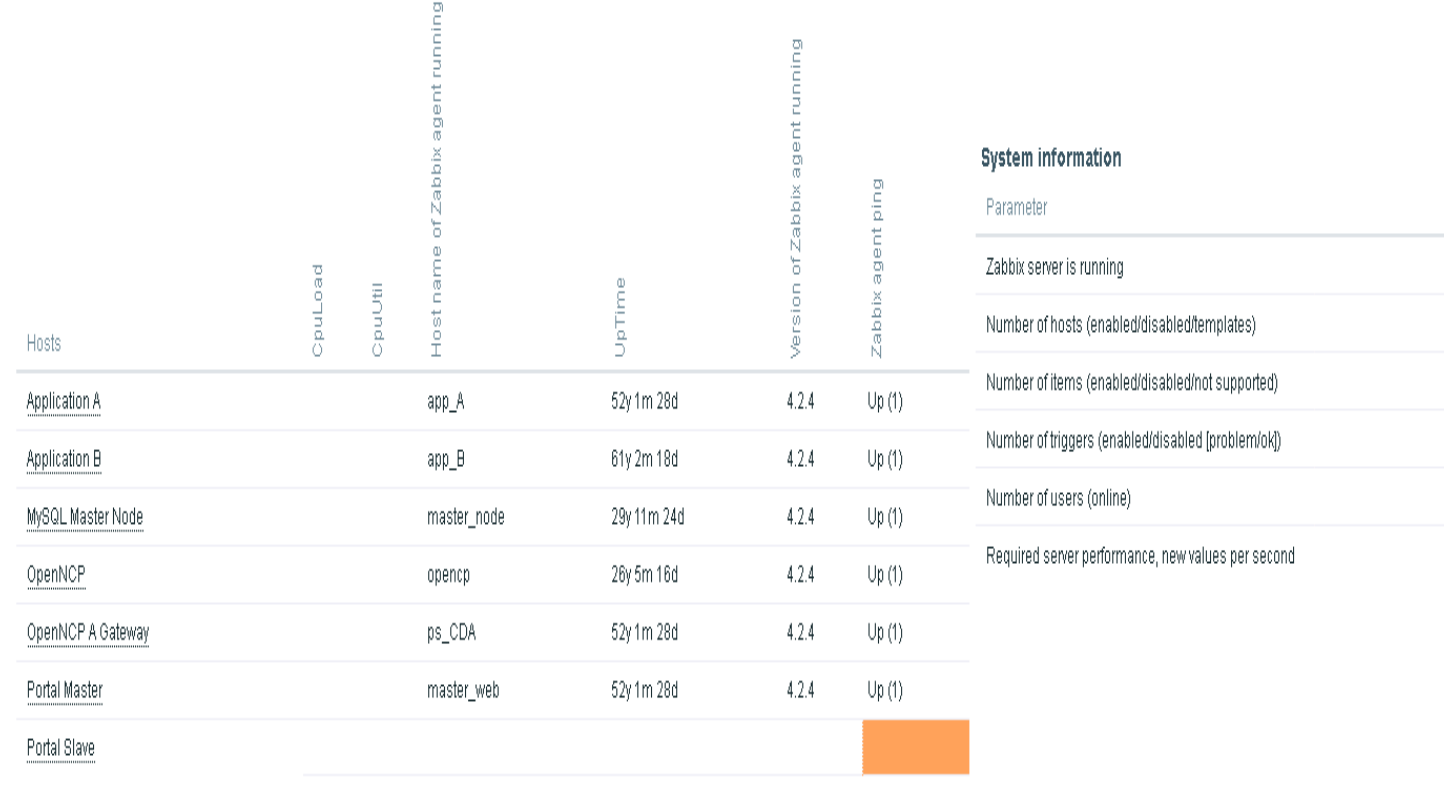

Data overview

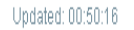

Group: Linux servers

Value

Yes

 $91$ 

130

 $71 -$ 

 $2 -$ 

2.14

Details

 $810183$ 

 $110/0/20$ 

7170 [1770]

 $\sim 10^{-1}$ 

localhost10051

# <span id="page-25-0"></span>**7 Apache Tomcat Services Monitoring from Zabbix Server**

### <span id="page-25-1"></span>**7.1.1 Client Machine (Tomcat server) Configuration**

In order to configure out Tomcat server, we go to our client machine then go to Tomcat folder then find bin folder now open catalina.sh file for setup Java and Tomcat remote allow.

```
sudo vim /opt/tomcat/bin/catalina.sh
```
Then setup CATALINA\_OPTS config into catalina.sh file.

```
CATALINA_OPTS="$CATALINA_OPTS -Dcom.sun.management.jmxremote
-Dcom.sun.management.jmxremote.port=12345 -
Dcom.sun.management.jmxremote.authenticate=false -
Dcom.sun.management.jmxremote.ssl=false -
Djava.rmi.server.hostname=CLIENT_IP_ADDR"
```
sudo service tomcat restart